- 1. ช่องทางการตอบแบบวัดการรับรู้ของผู้มีส่วนได้ส่วนเสียภายนอก (EIT)
	- 1.1) ผ่านมือถือ (สแกน QR code ในโปรแกรม Line)

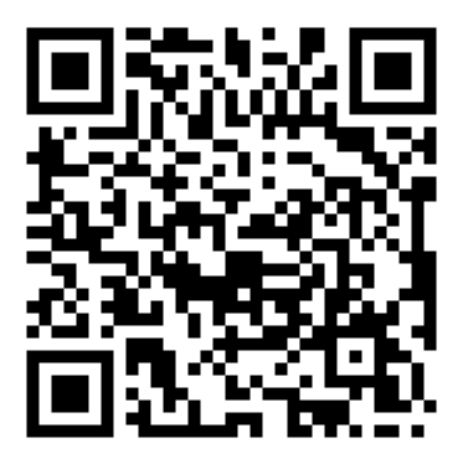

1.2) ผ่านคอมพิวเตอร์ ทางเว็บไซต์ https://itas.nacc.go.th/go/eit/oflwl2

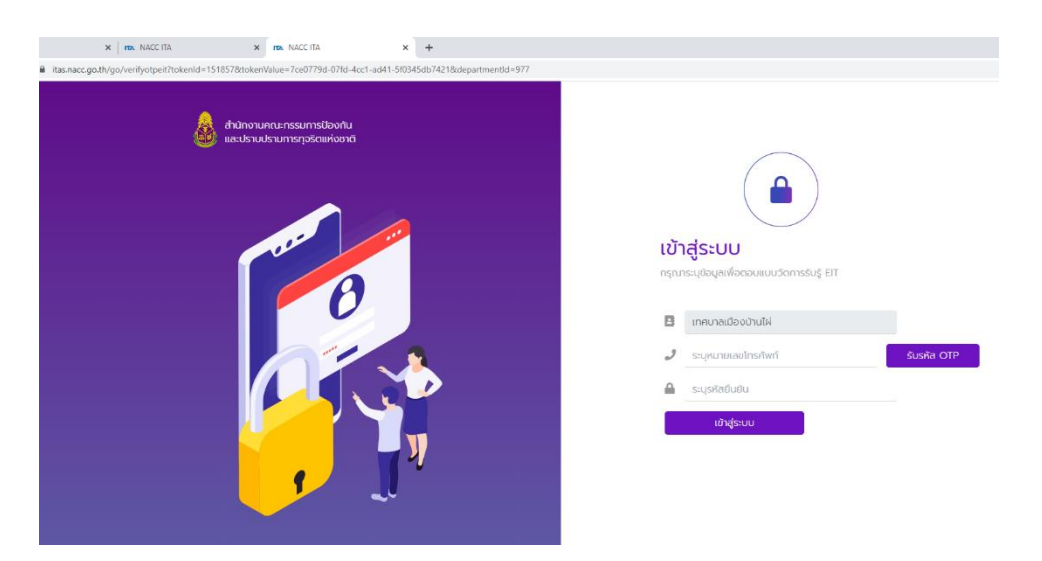

- 2. การลงชื่อเข้าสู่ระบบ เพื่อตอบแบบวัดการรับรู้ของผู้มีส่วนได้ส่วนเสียภายใน (IIT)
	- 2.1 การเข้าสู่ระบบ โดยกรอกหมายเลขโทรศัพท์มือถือ เพื่อรับรหัส OTP จากนั้นกรอกรหัส OTP

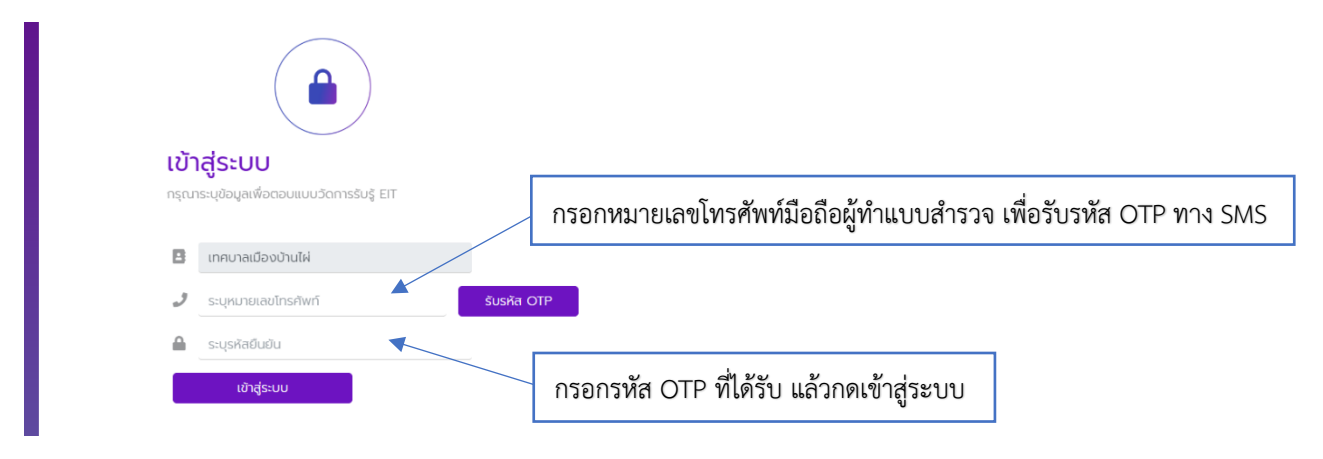

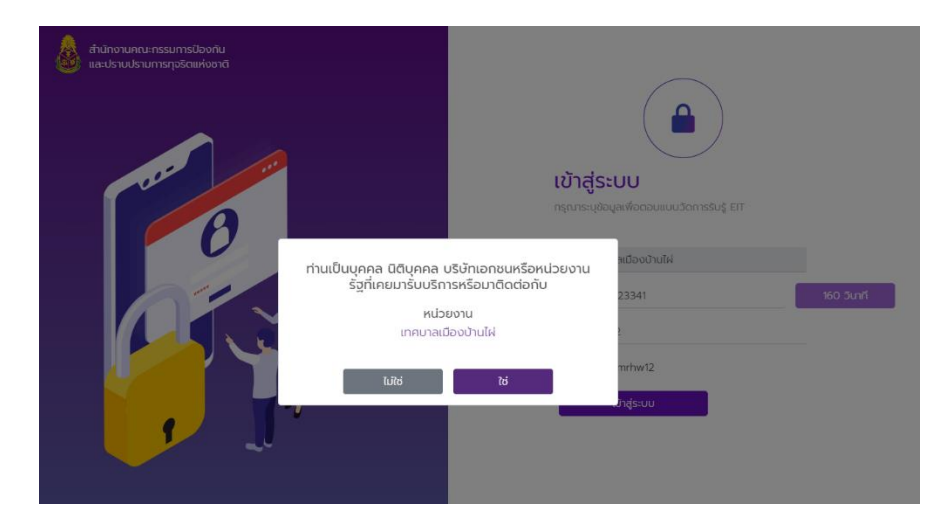

## 2.2 กด "ใช่" และ กด "ตกลง" เพื่อยืนยันข้อมูล

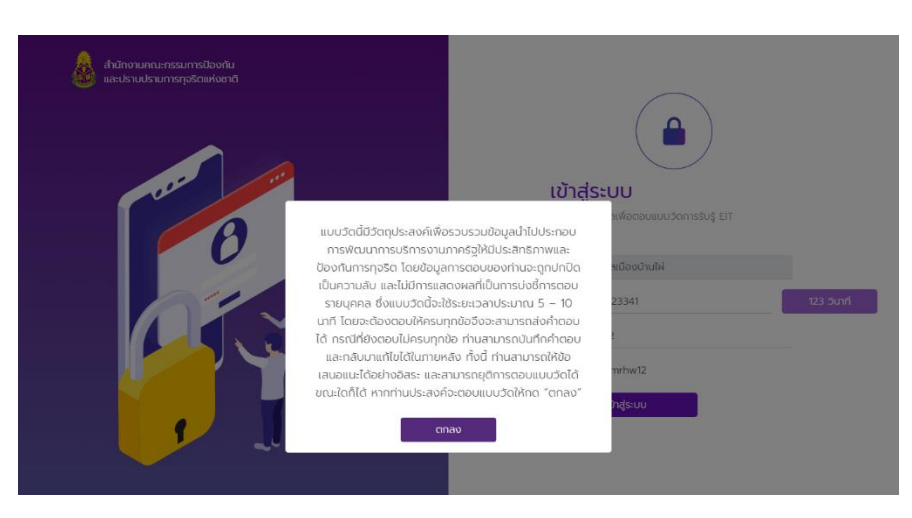

3. การทำแบบวัดการรับรู้ของผู้มีส่วนได้ส่วนเสียภายนอก (EIT)

3.1 เมื่อเข้าสู่ระบบแล้ว กดเลือกปีงบประมาณ 2566 และกดตรงสัญลักษณ์ "จัดการ" เพื่อเข้าทำแบบวัด

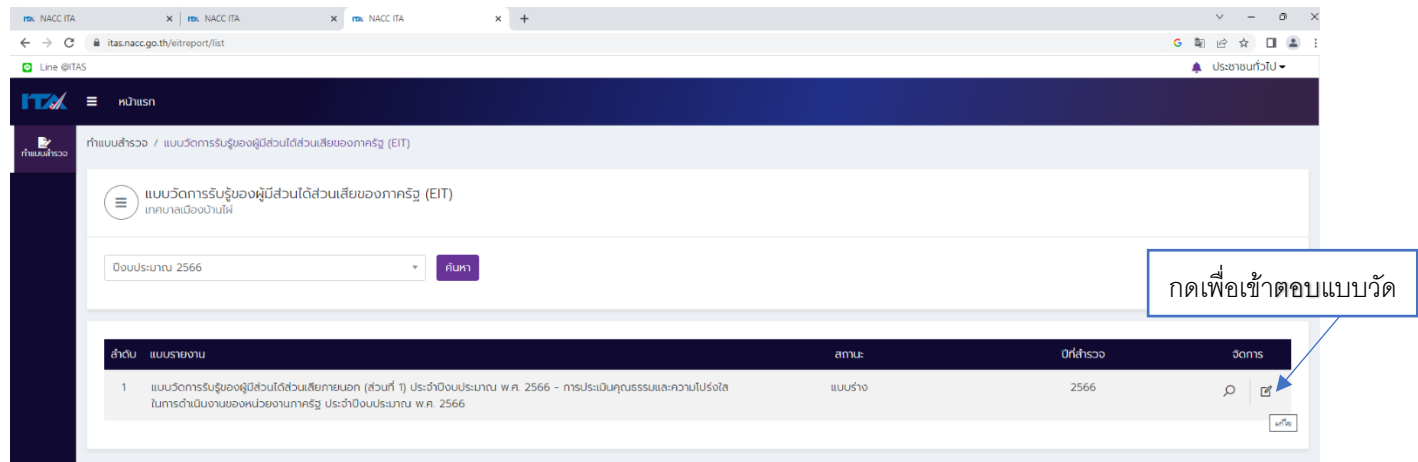

3.2 แบบวัดการรับรู้ของผู้มีส่วนได้ส่วนเสียภายนอก (EIT) ประกอบด้วยข้อมูล ตอนที่ 1 - ตอนที่ 3

- **ตอนที่ 1** แบบวัดการรับรู้ของผู้มีส่วนได้ส่วนเสียภายนอก จำนวน 15 ข้อคำถาม (E1 – E15)

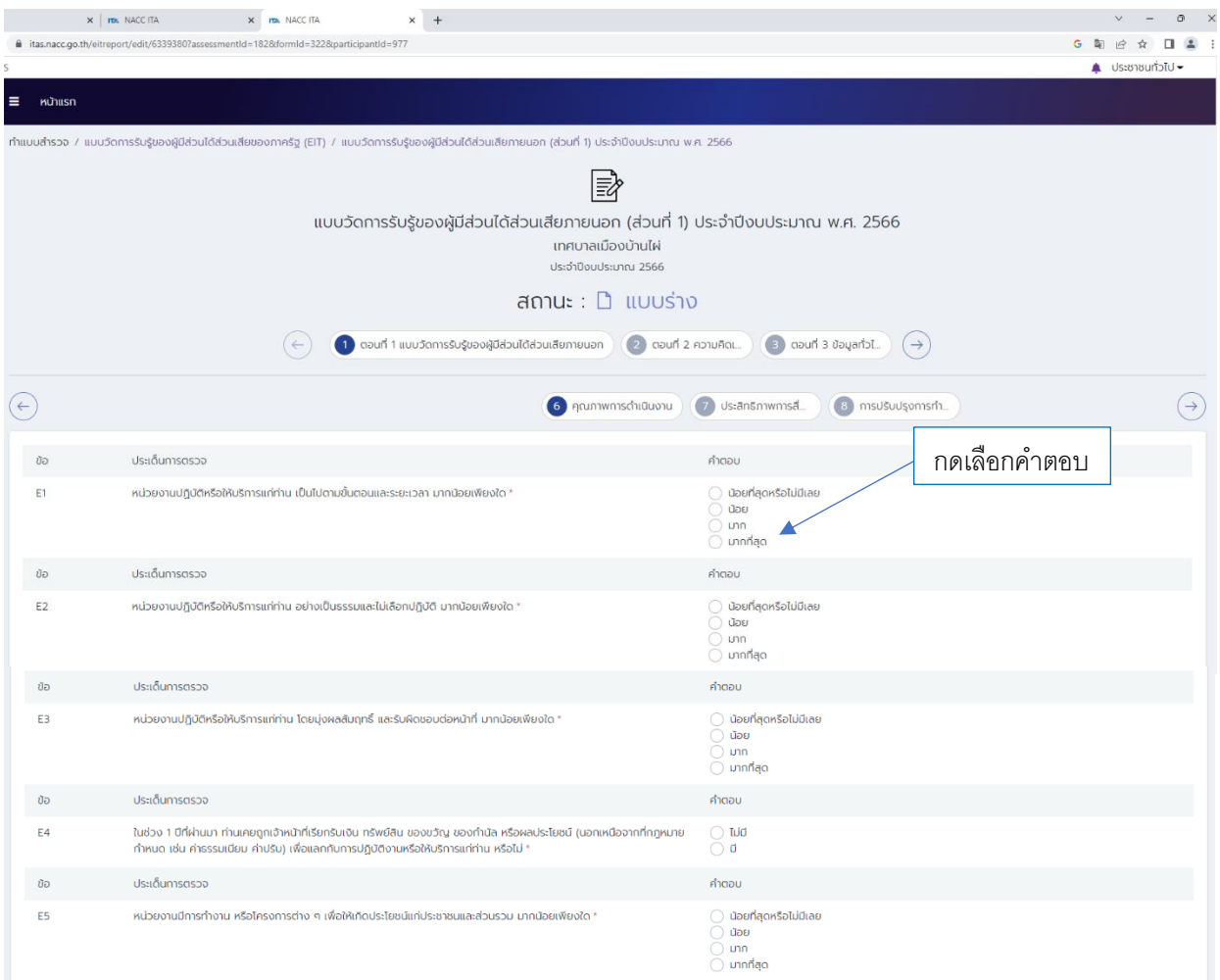

## - **ตอนที่ 2** ความคิดเห็นและข้อเสนอแนะต่อหน่วยงาน จำนวน 1 ข้อคำถาม

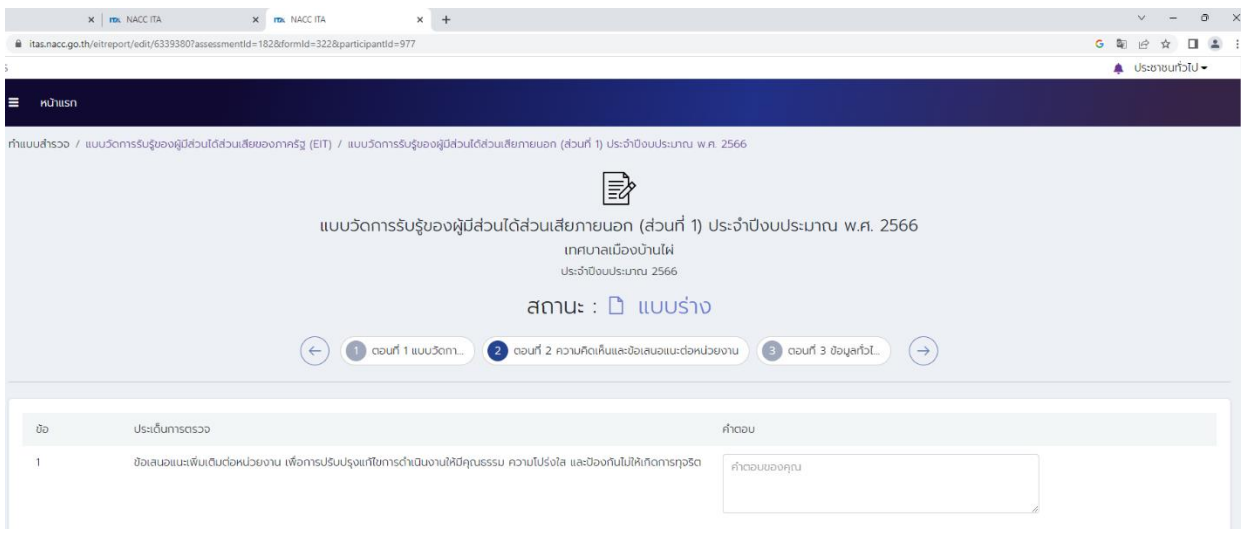

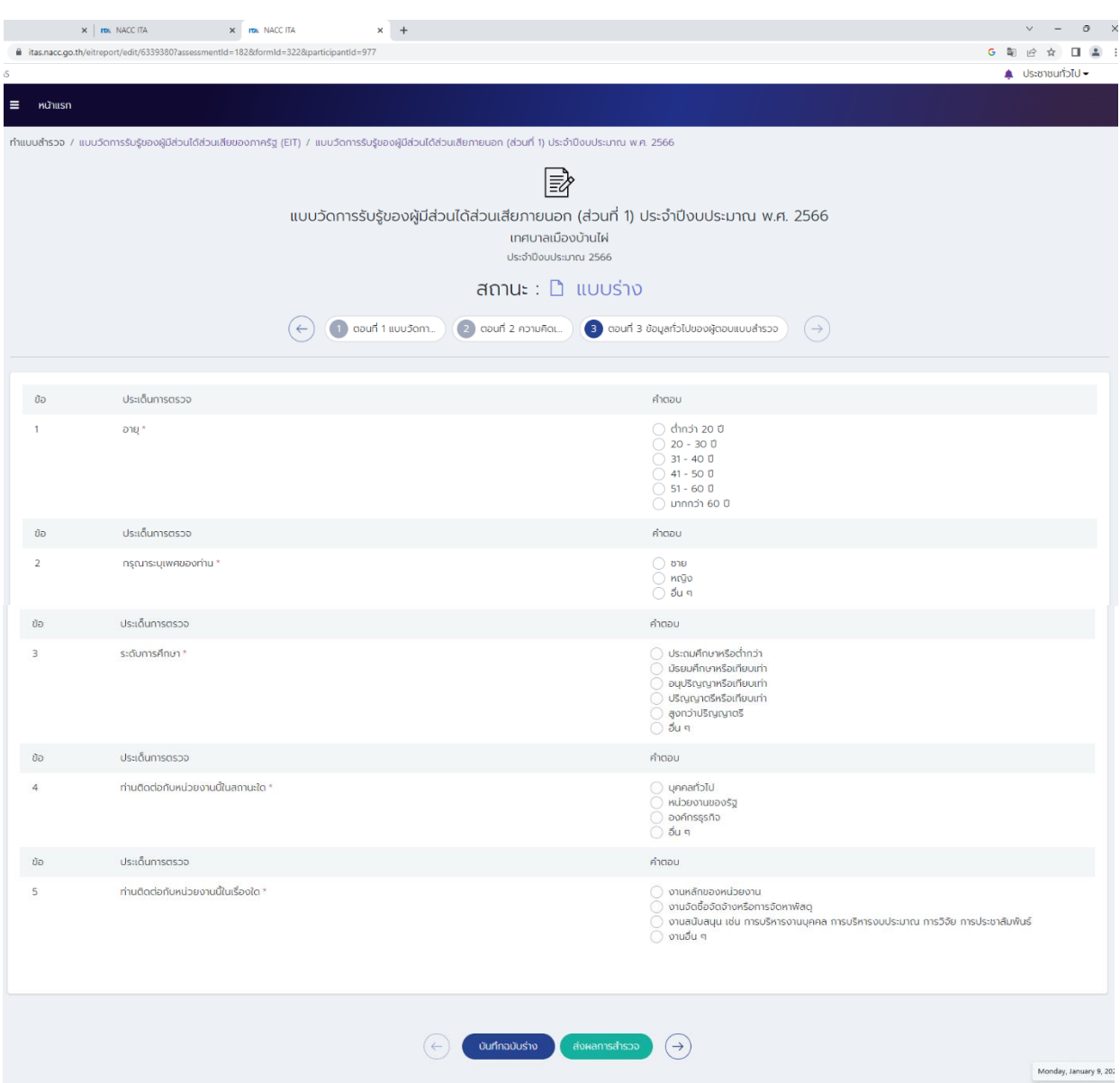

## - **ตอนที่ 3** ข้อมูลทั่วไปของผู้ตอบแบบสำรวจ จำนวน 5 ข้อคำถาม

\*เมื่อดำเนินการจัดทำแบบสำรวจครบถ้วนทุกข้อคำถามแล้ว ให้คลิกปุ่ม "ส่งผลการสำรวจ"